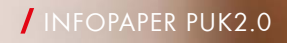

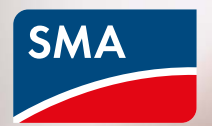

# **Mehr Sicherheit mit PUK2.0**

**Die Digitalisierung der Energiesysteme ist ein wesentlicher Baustein für die zunehmend dezentrale, regenerative Energieversorgung. Für Einstellungen, Anlagenüberwachung oder Service müssen Anlagenbetreiber mit Hilfe digitaler Endgeräte jederzeit sicher auf ihre Systeme und Komponenten zugreifen können.** 

Mit dem neuen Sicherheitsverfahren PUK2.0 erhöhen wir die Sicherheit und die Handhabung der Systeme für Anwender zusätzlich:

USERNAME

Forgot passw

LOGIN

- Nur vom Eigentümer autorisierte Benutzer haben Zugriff auf die Systeme.
- Der Einsatz aktueller Technologien und Verfahren gewährleistet einen sicheren Schutz vor unberechtigten Zugriffen.
- Die Handhabung der Systeme wird optimiert.

PUK2.0 löst ab Januar 2022 schrittweise das bestehende SMA PUK-Verfahren ab.

## **So funktioniert PUK2.0**

PUK bedeutet Personal Unlocking Key und dient dem Zurücksetzen von Passwörtern eines digitales Endgeräts für den Fall, dass dem Nutzer Passwörter (beim Mobiltelefon die PIN) nicht mehr zur Verfügung stehen oder vergessen wurden.

PUK2.0 gibt dem SMA Service die Möglichkeit, bei Service-Fragen nach einer entsprechenden Autorisierung durch den Benutzer auf dessen SMA Produkte zuzugreifen.

Die PUK2.0 löst den Zugriffscode ab, der bei SMA für diesen Fall erworben werden konnte.

#### **Vorteile der PUK2.0**

#### **Sicherer.**

- Basierend auf einem sicheren Kommunikationsprotokoll nach dem Stand der Technik.
- Volle Kontrolle für den Betreiber über den Servicezugriff.
- Erhöht die Sicherheit sowohl für neue als auch für bestehende Anlagen.

#### **Einfacher.**

- Passwort schnell und unkompliziert zurücksetzen.
- Ohne Anfrage bei SMA.

#### **Kostenlos.**

Bisher anfallende Gebühren für die Bereitstellung einer PUK entfallen vollständig.

Um den individuellen Bedürfnissen nach Sicherheit Rechnung zu tragen, gibt es mit der PUK2.0 zwei Sicherheitsstufen. In der ersten Stufe "Basissicherheit" werden zum Zurücksetzen auf dem Gerät vorhandene Merkmale wie z.B. der WLAN-PSK als geräteindividuelles Geheimnis verwendet. Diese Stufe ist auf jedem Gerät automatisch aktiv.

Bei der zweiten Stufe "Hohe Sicherheit" können gerätespezifische Produktschlüssel als Gerätegeheimnis für jedes Nutzerkonto vergeben werden. Dieser Produktschlüssel dient dann dazu, das Gerät zu entsperren, sollten Sie Ihr Passwort vergessen haben. Das geräteindividuelle Geheimnis reicht nicht mehr aus, um ein Zurücksetzen von Passwörtern zu initiieren.

Hinweis: Wenn Ihr Gerät in einem öffentlich zugänglichen Bereich montiert ist, sollte die Sicherheitsstufe "Hohe Sicherheit" verwendet und zusätzlich das initiale, auf dem Typenschild abgedruckte WLAN-Passwort ("WLAN-PSK") geändert werden

- Für das Zurücksetzen von Passwörtern werden **vorhandene geräteindividuelle Geheimnisse** verwendet (z.B. WLAN-PSK, RID, etc.).
- Diese Geheimnisse sind Bestandteil des Typenschildes eines Gerätes.
- Die Basissicherheit ist automatisch aktiviert.

#### **Basissicherheit Hohe Sicherheit**

- Es kann ein geräte- und rollenindividueller **Produktschlüssel** vergeben werden.
- Der Produktschlüssel ist ausschließlich dem Nutzer und keinem Dritten bekannt.

#### **Passwort vergessen. Und nun?**

Mit der Funktion "Passwort vergessen" können Sie das Passwort auf dem Gerät rollenspezifisch zurücksetzen. Je nachdem, ob Sie "Basissicherheit" oder "Hohe Sicherheit" verwenden, benötigen Sie dafür ein geräteindividuelles Geheimnis (z.B. WLAN-PSK) oder den von Ihnen vergebenen Produktschlüssel.

- 1. Rufen Sie die Login-Seite auf der Web-UI des Gerätes auf.
- 2. Benutzergruppe wählen.
- 3. Wählen Sie auf der Login-Seite **"Passwort vergessen?"** aus.
- 4. Geben Sie das Gerätegeheimnis ein (Produktschlüssel oder geräteindividuelles Geheimnis).
- 5. Klicken Sie "Login"
- 6. Neues Passwort für das Gerät vergeben.

Hinweis: Welches geräteindividuelle Geheimnis Sie zum Zurücksetzen verwenden können, sehen Sie auf der Seite "Passwort vergessen" des Geräts.

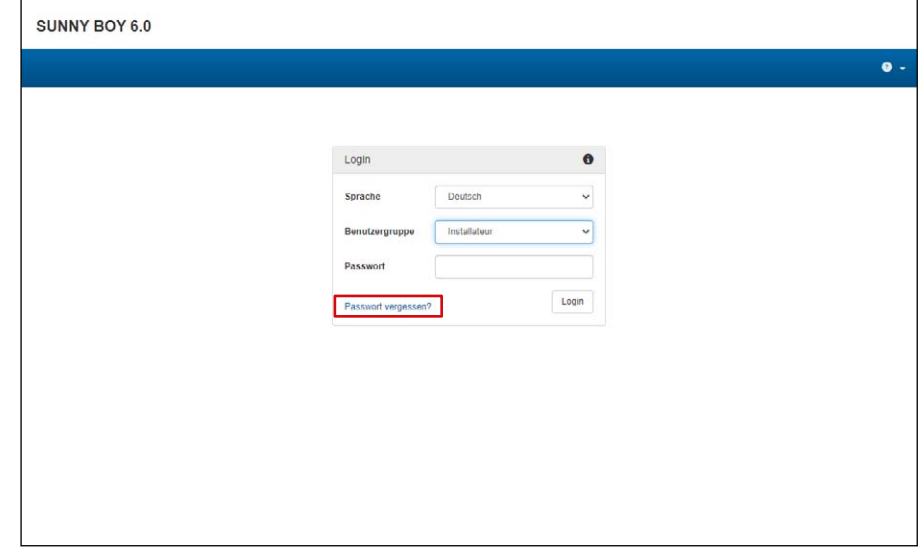

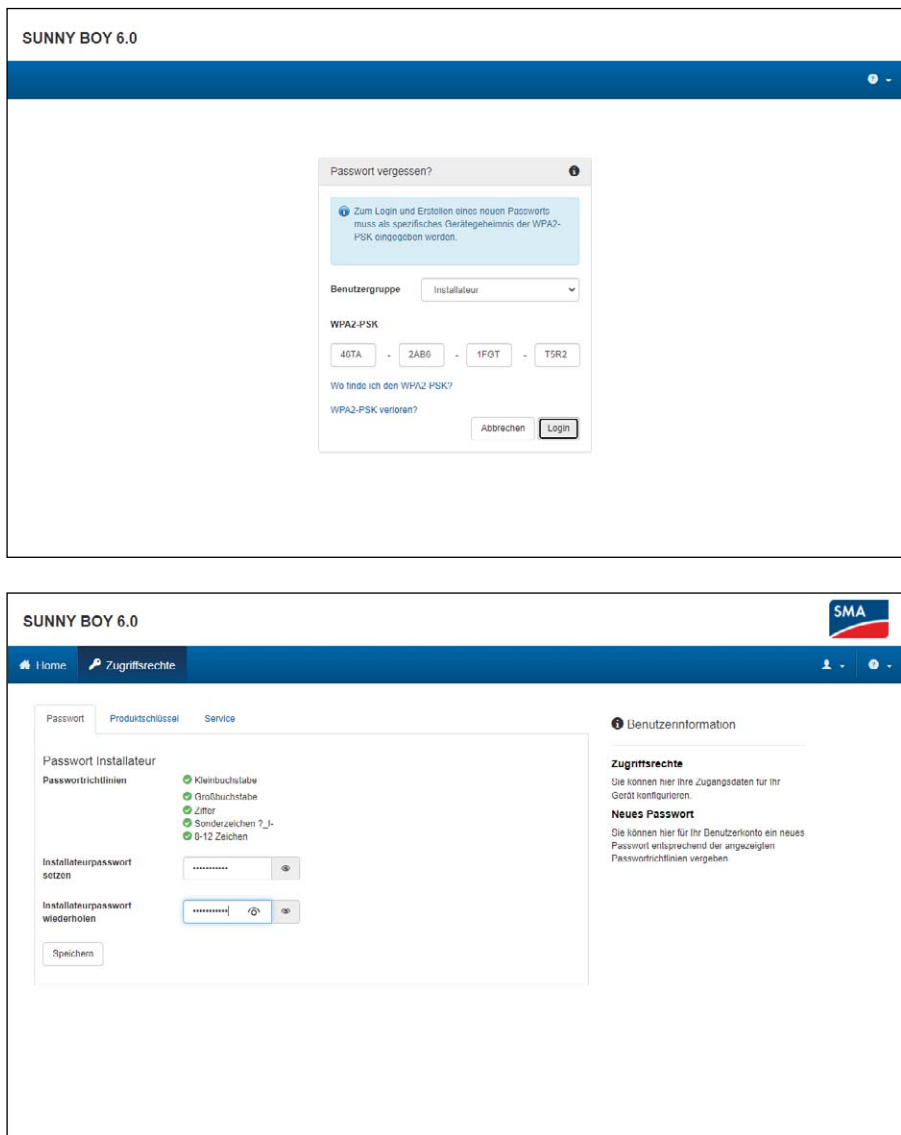

# **Vergabe von Produktschlüsseln**

Mit dem individuellen Produktschlüssel können Sie Ihr Gerät entsperren, wenn Sie Ihr Passwort vergessen haben. Damit erhöhen Sie die Sicherheit gegenüber der Stufe "Basissicherheit" zusätzlich.

- 1. Melden Sie sich auf der Web-UI des Gerätes an.
- 2. Wählen Sie auf der Seite "Benutzereinstellungen > Zugriffsrechte" den Reiter "Produktschlüssel".
- 3. Lesen Sie das geräteindividuelle Geheimnis (in dem Beispiel wird die WLAN-PSK benötigt) vom Typenschild des Gerätes ab, tragen Sie es ein und wählen Sie "Erzeugen" aus.
- 4. Der Produktschlüssel wird erzeugt und angezeigt. Notieren Sie sich den erzeugten Produktschlüssel oder kopieren Sie ihn in die Zwischenablage und speichern ihn sicher und gut wiederauffindbar ab (z.B. in einem Passwort-Safe).

**Achtung: Sollte Ihr Gerät in einem öffentlich zugänglichen Bereich montiert sein, sollten sie unbedingt einen individuellen Produktschlüssel vergeben!**

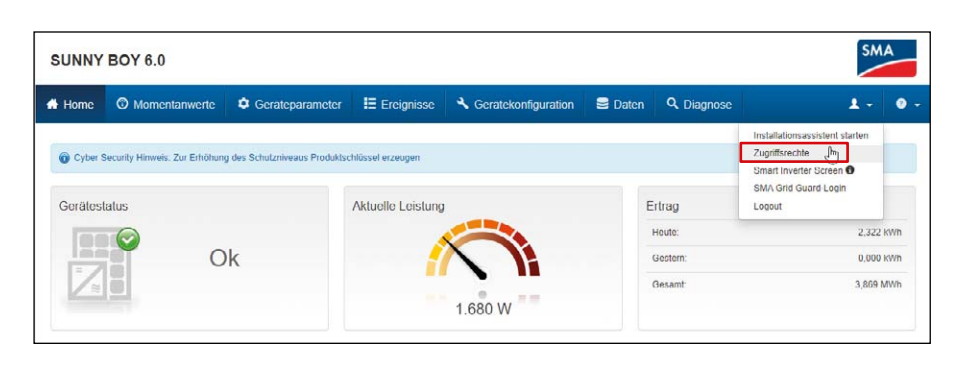

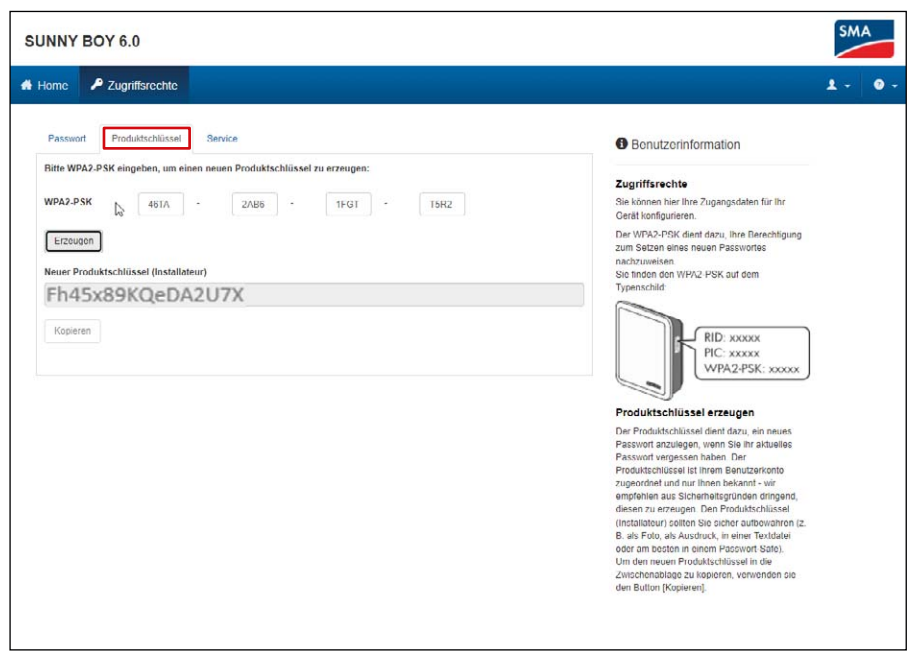

#### **Passwort und Produktschlüssel vergessen. Was tun?**

Sind weder das Passwort noch der Produktschlüssel bekannt, steht ein weiterer Mechanismus zum Entsperren des Geräts zur Verfügung. Dafür ist ein physischer Zugriff auf das Gerät notwendig, diese Funktion ist also nur direkt vor Ort möglich.

- 1. Login-Seite auf der Web-UI des Gerätes aufrufen.
- 2. Benutzergruppe auswählen.
- 3. Auf der Login-Seite "Passwort vergessen?" auswählen.
- 4. Auf der Seite Passwort-vergessen "WLAN-PSK /Produktschlüssel verloren?" auswählen.
- 5. "Weiter" auswählen.
- 6. Nun müssen Sie innerhalb von 20 Minuten den Anwesenheitsnachweis erbringen: Abhängig vom verwendeten Gerät klopfen Sie zweimal kurz hintereinander am Gehäusedeckel (wenn ein Klopfsensor vorhanden ist). Alternativ trennen Sie das Gerät AC-seitig für einen Zeitraum von zwischen 10 s bis 30 s vom öffentlichen Stromnetz (z.B. mit Hilfe des Leistungsschutzschalters).
- 7. Anschließend können Sie in der Web-UI des Geräts ein neues Passwort und einen Produktschlüssel vergeben (siehe oben).
- 8. Notieren Sie sich den neuen Produktschlüssel oder kopieren Sie ihn in die Zwischenablage und speichern ihn sicher und gut wiederauffindbar ab, z.B. in einem Passwort-Safe.

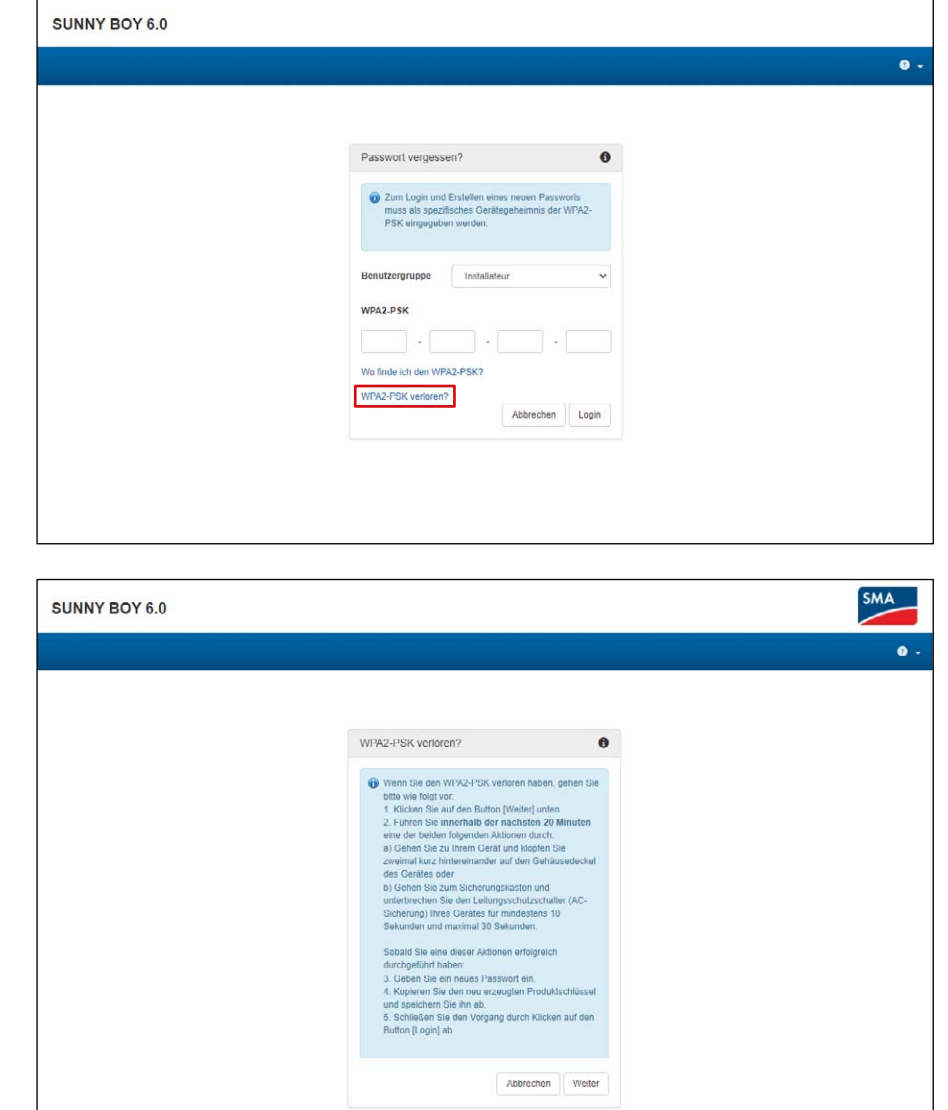

## **Service-Zugriff autorisieren**

Mit PUK2.0 ist auch der Zugriff durch den SMA Service einfacher und sicherer geregelt. Betreiber können wählen, ob sie einen temporären, dauerhaften oder keinen Zugriff durch den SMA Service wünschen. Die Festlegung regelt sowohl den Service-Zugriff aus der Ferne als auch den direkt vor Ort.

- 1. Melden Sie sich auf der Web-UI des Gerätes an.
- 2. Wählen Sie auf der Seite "Benutzereinstellungen > Zugriffsrechte" und öffnen Sie den Reiter "Service".
- 3. Wählen Sie im Feld "Erlaubnis **SMA-Service Zugriff"** die Einstellung Erlaubnis für einen Service-Zugriff:
	- **"Ja, dauerhaft"** oder
	- **"Ja, vorübergehend"** oder
	- **"Nein"**

 Bei der vorübergehenden Autorisierung wird automatisch ein Datum zwei Tage in der Zukunft eingetragen. Sie können manuell auch ein anderes Ablaufdatum einstellen.

4. Wählen Sie "Speichern".

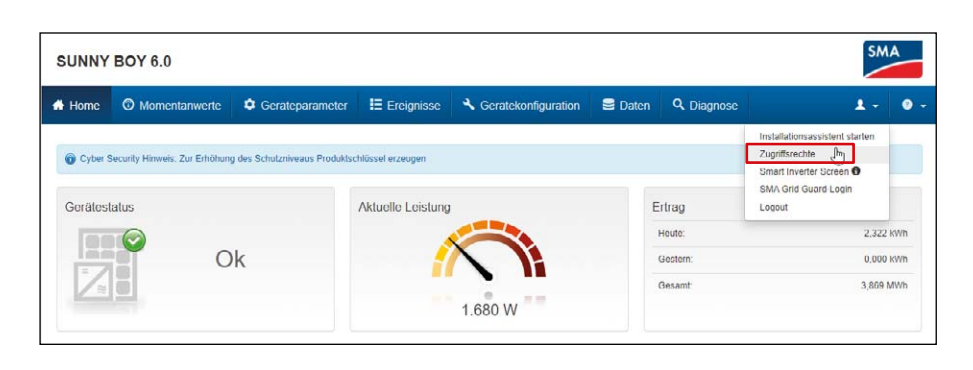

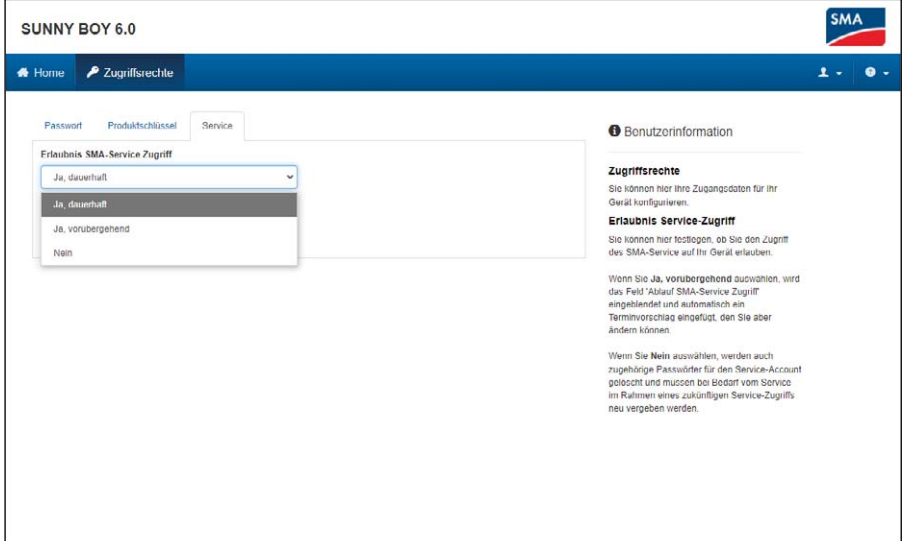

## Wo finde ich mehr Informationen zu PUK2.0?

Mehr Informationen zur Sicherheit mit PUK2.0 finden Sie in den folgenden Kapiteln der Betriebsanleitung Ihres Geräts:

- Produktübersicht: SMA PUK2.0
- Produktschlüssel erzeugen oder ändern
- Service-Zugriff aktivieren oder deaktivieren
- Fehlersuche: Passwort vergessen bei Produkten mit Firmware-Version ≥ 4.00.00.R
- Produktschlüssel verloren

In diesem [Tech Tip](https://www.youtube.com/watch?v=-t8yS9RccWA) erfahren Sie, wie Sie die PUK2.0 auf Ihrem Gerät vergeben.

Im [Downloadbereich](https://www.sma.de/service/downloads.html) der SMA Website finden Sie weitere Informationen und Dokumente zu SMA Produkten.

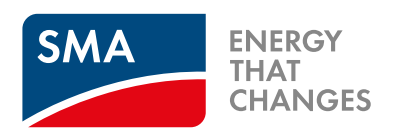

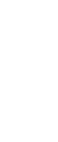

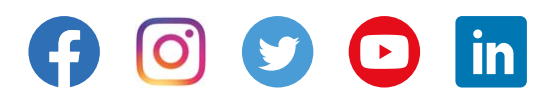

© SMA Solar Technology AG

**SMA.de**